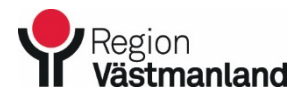

2024-04-26 68172-2

## **Vårdgivarmanual - Installera SITHS eID i MAC dator**

### **INLEDNING**

Denna manual gäller vårdgivare som använder sig av MAC. SITHS eID-programmet gör det möjligt för användare att legitimera sig och ersätter den tidigare lösningen baserad på Net iD.

### **Förutsättningar**

För att kunna installera och registrera SITHS eID krävs att följande förutsättningar är uppfyllda:

- Dator med MAC
- Kortläsare finns ansluten till datorn
- SITHS eID appen för Mac stöder endast kort av typen IDPrime 940 SIS med produktnummer 6XX, 7XX.
- Du behöver ha ett SITHS-kort där det står Produkt: 6XX eller 7XX tryckt på kortet för att kunna använda SITHS eID till Mac. Kort utfärdat efter 2022-05.

## **TILLVÄGAGÅNGSSÄTT**

#### **Installera SITHS eID i datorn**

Kontrollera om SITHS eID redan är installerat genom att söka efter programmet i startmenyn, se bild nedan.

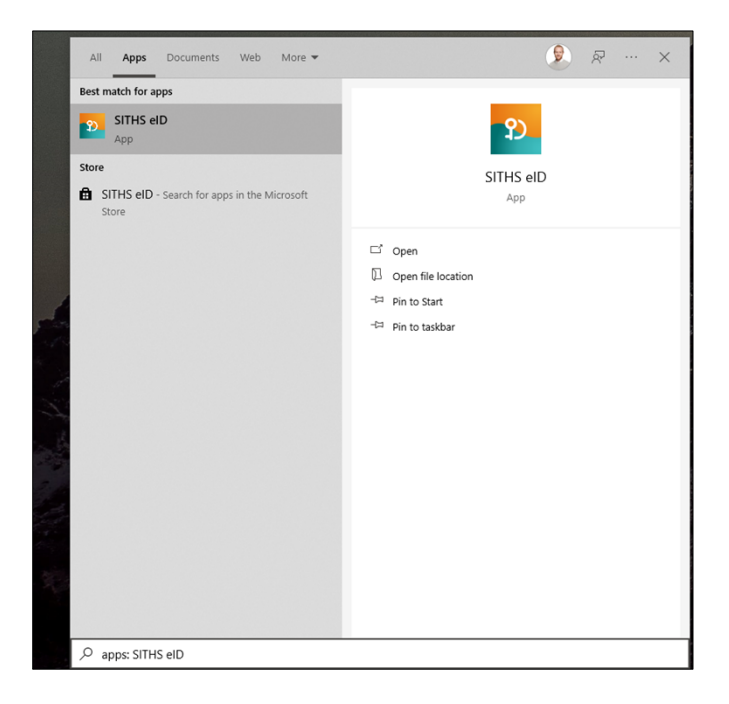

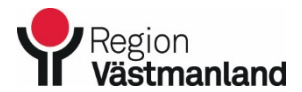

Giltigt fr.o.m. Dok.nummer-Utgåva

2024-04-26 68172-2

# **Vårdgivarmanual - Installera SITHS eID i MAC dator**

Är programmet inte installerat hämtas SITHS eID. Klicka på nerladdningslänken för SITHS eID.

Du behöver inte ladda ner några drivrutiner för kortläsare om du använder Mac.

- 1. Stoppa i kortläsaren i ett USB-uttag på datorn. Drivrutiner installeras automatiskt.
- 2. **[Ladda ner programmet SITHS eID till MAC](https://regionvastmanland.se/globalassets/vardgivare-och-samarbetspartners/it-stod/e-frikort/siths_eid_macos_1.0.4.pkg.zip)**

### **Registrera kort i SITHS eID**

Första gången du använder ett SITHS-kort med SITHS eID programmet behöver du registrera ditt kort.

Öppna SITHS eID programmet i datorn. Om ditt SITHS-kort behöver registreras kommer din legitimeringskod att efterfrågas.

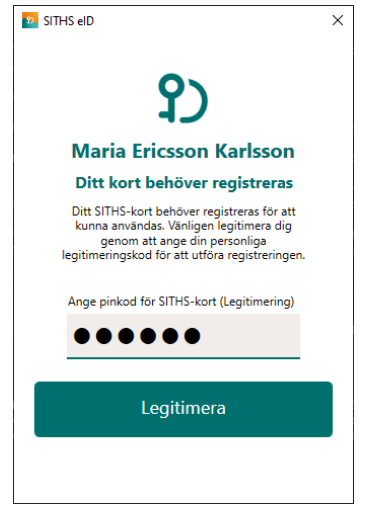

När registreringen är klar visas "Klar att användas".

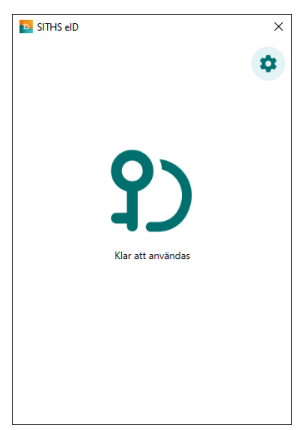